## OTI ESKULIBURU DIGITALA / <sup>Osasun Saila</sup><br>Ekaina 2022 Gobierno Vasco Ekaina 2022

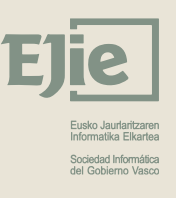

**Sakidetza** 

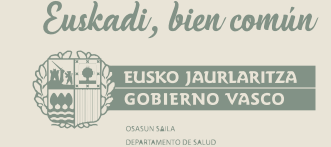

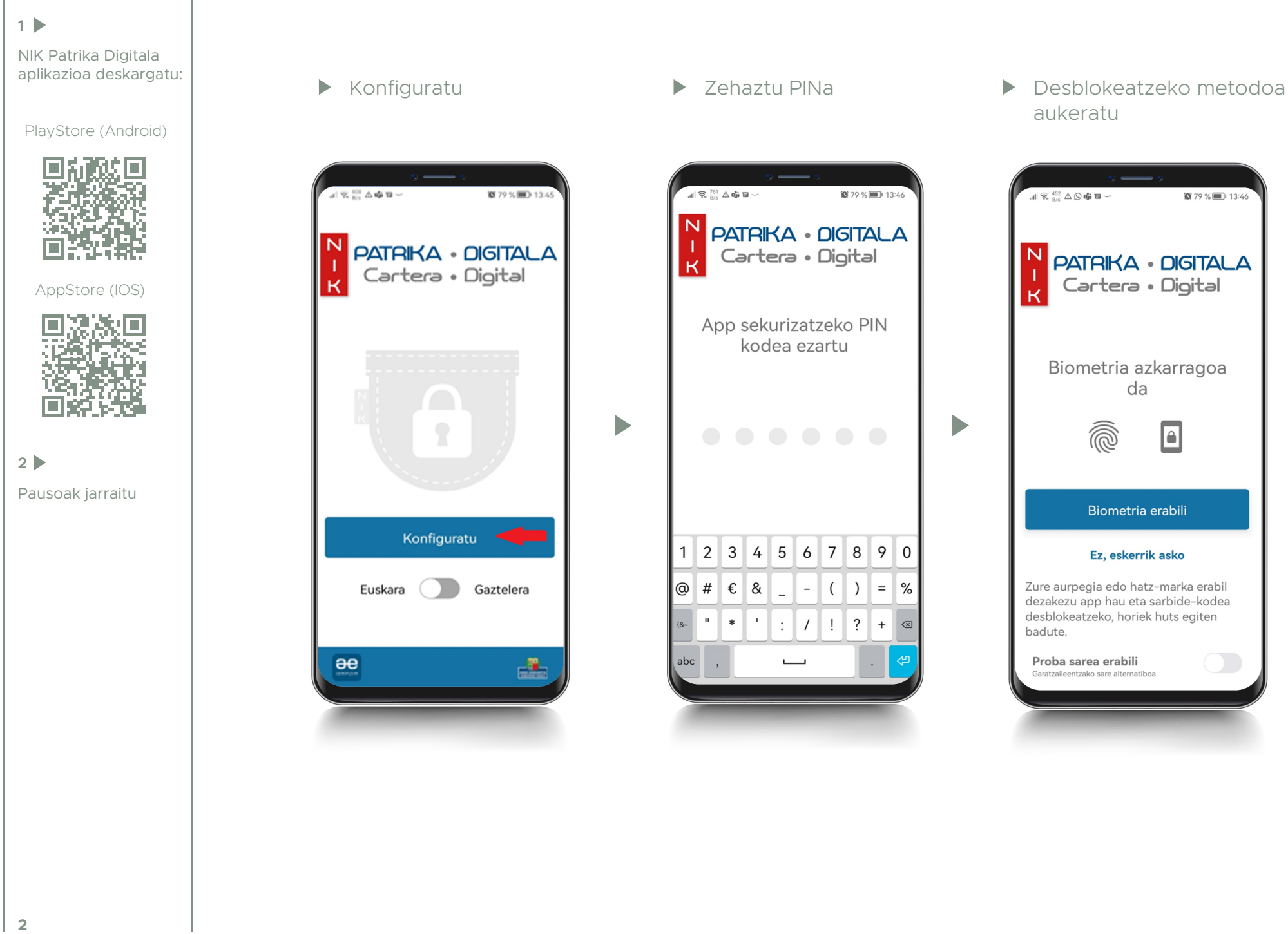

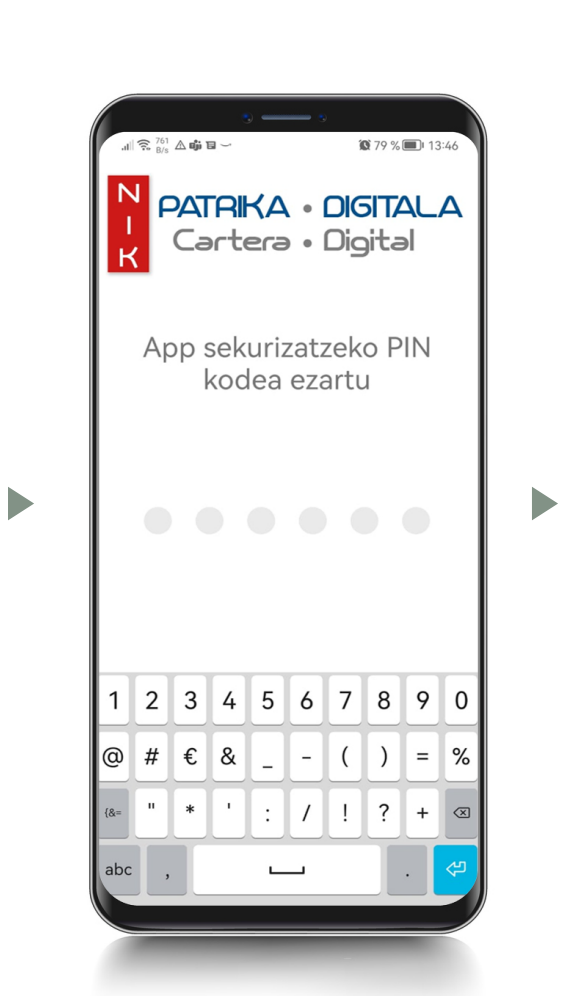

aukeratu

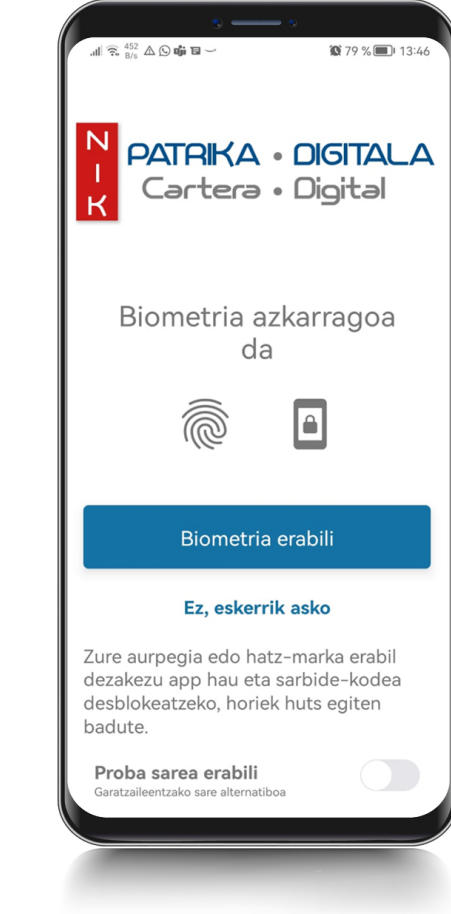

DIGITALA

ESKULIBURU

**3**

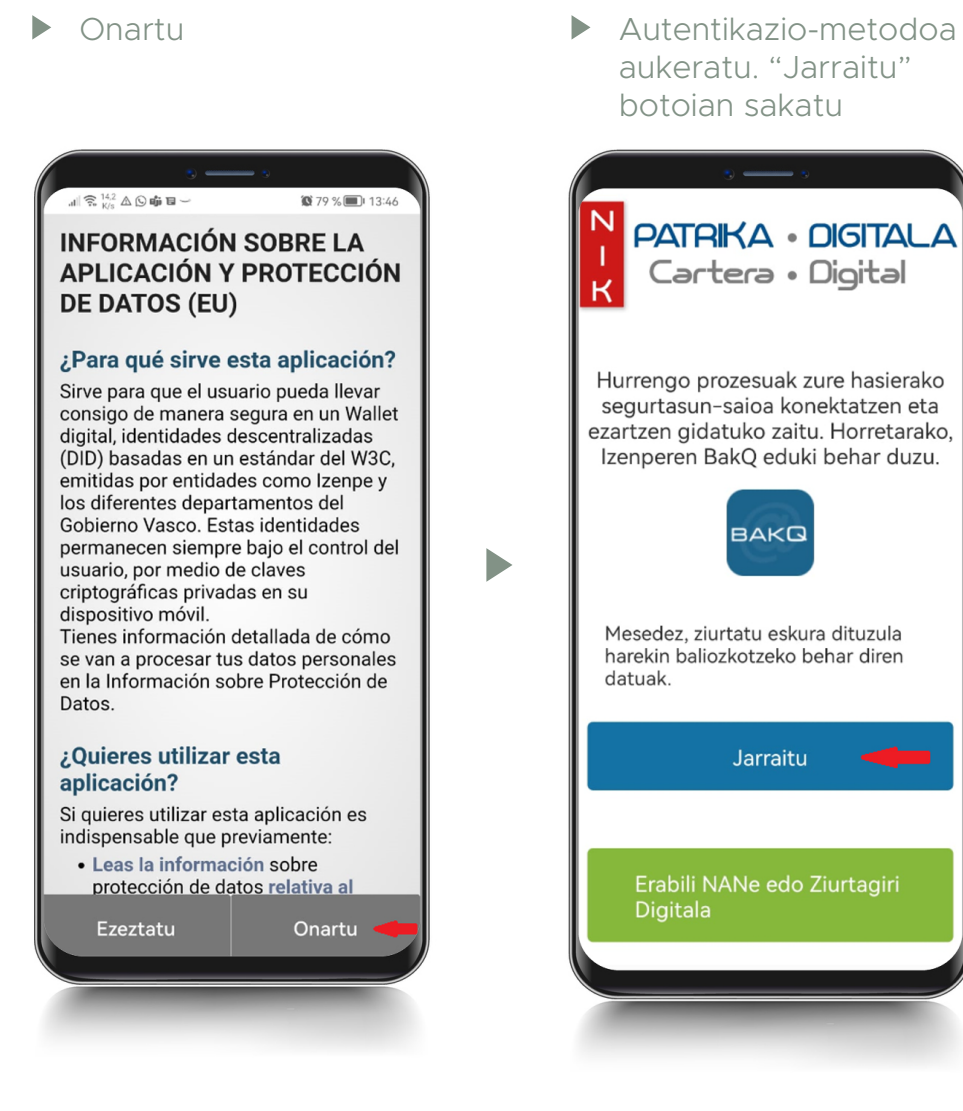

aukeratu. "Jarraitu" botoian sakatu

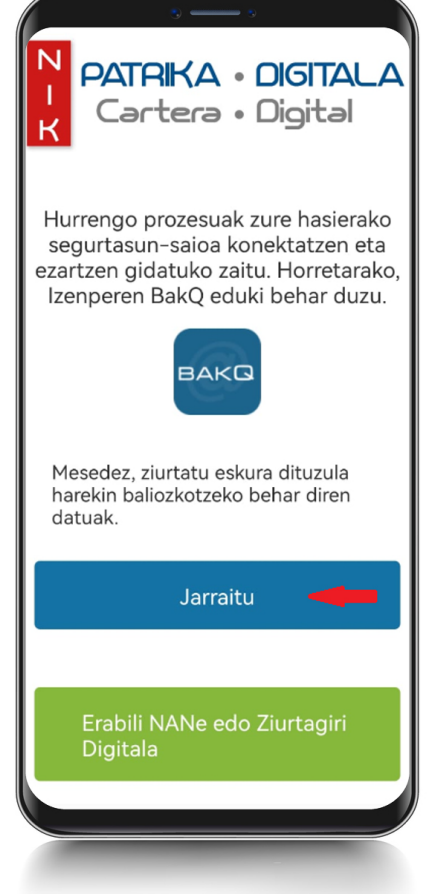

Datuak sartu eta "JARRAITU" botoia sakatu

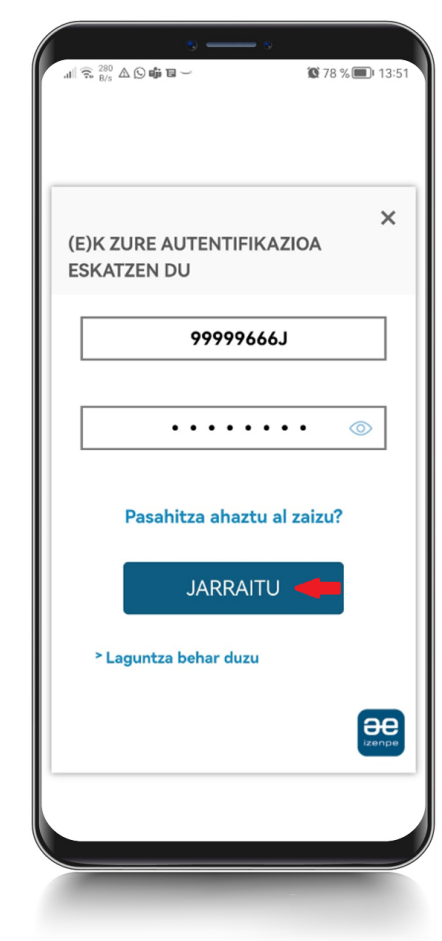

 $\blacktriangleright$ 

 $\blacktriangleright$  Segurtasun-saioa deskargatzen hasten da

Datuak deskargatu Nire kartera ikusi

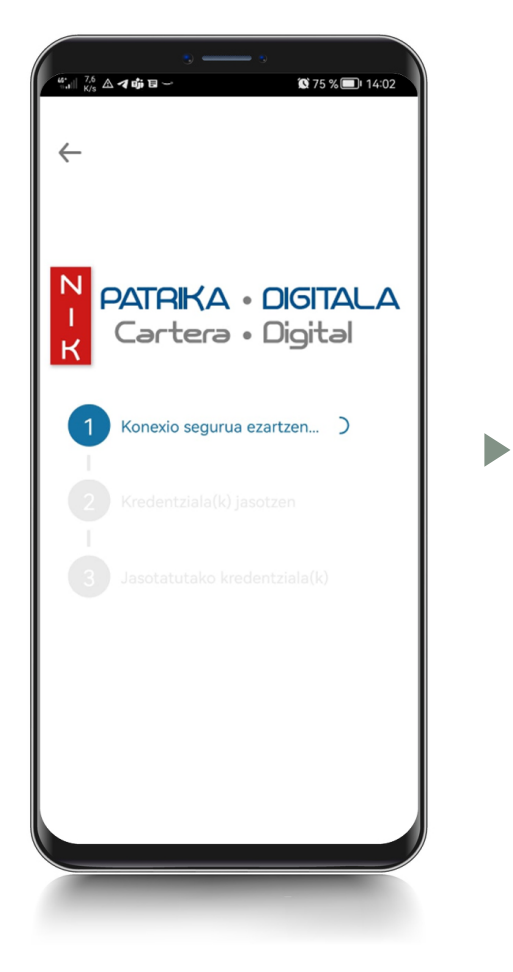

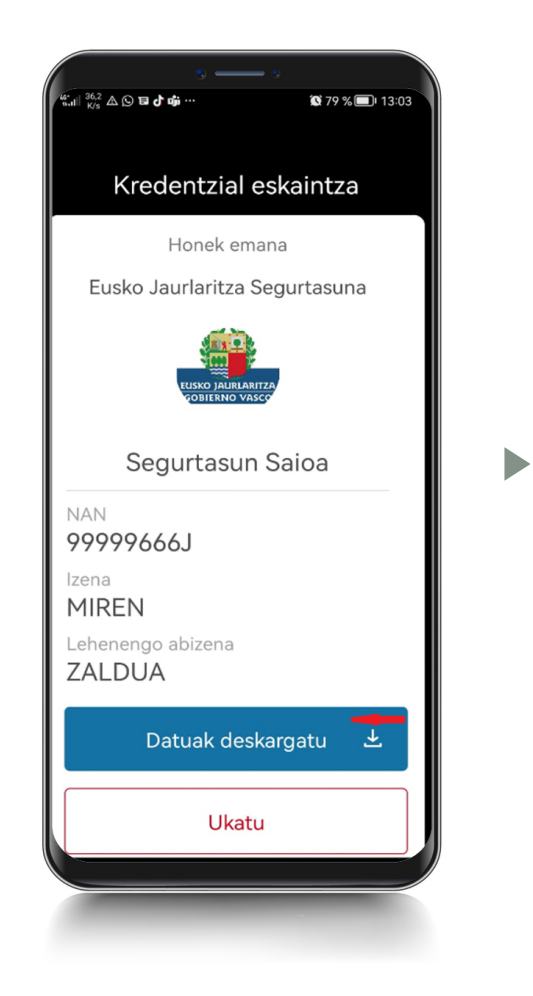

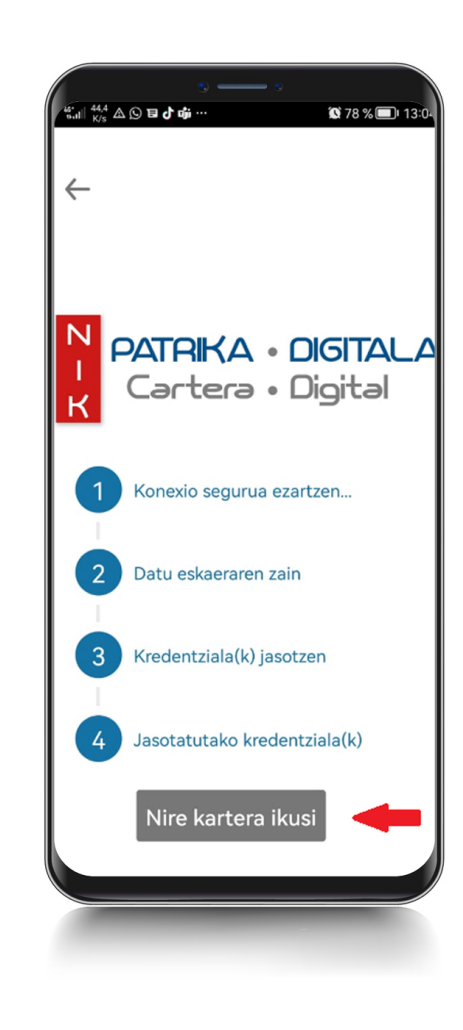

**OTI ESKULIBURU DIGITALA OTI ESKULIBURU DIGITALA**

 $\blacktriangleright$  Segurtasun-saioa deskargatuta, sakatu "Joan zerbitzuen direktoriora"

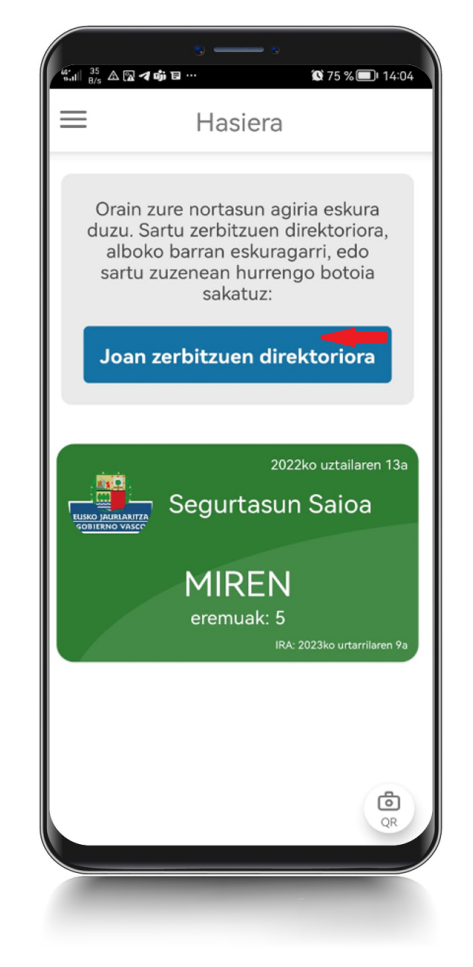

Sakatu Osasun Txartela deskargatzeko ikonoa

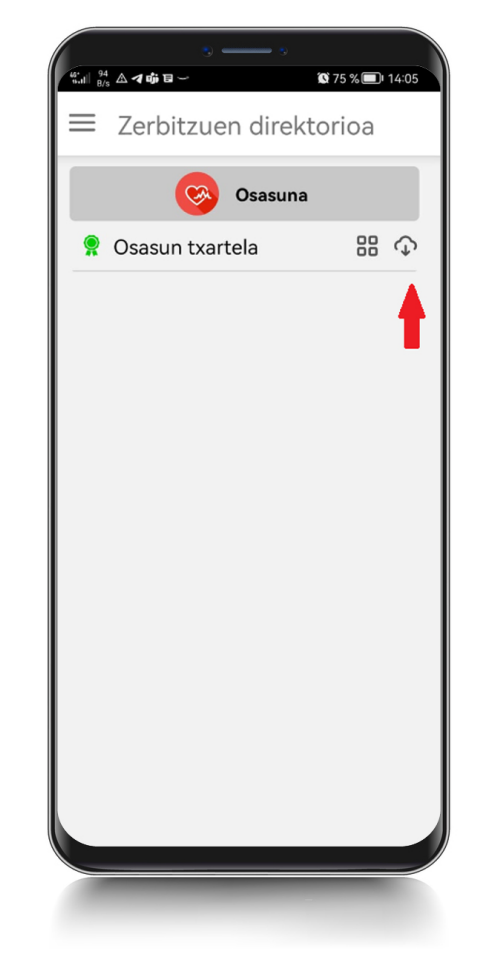

 $\blacktriangleright$ 

Onartu

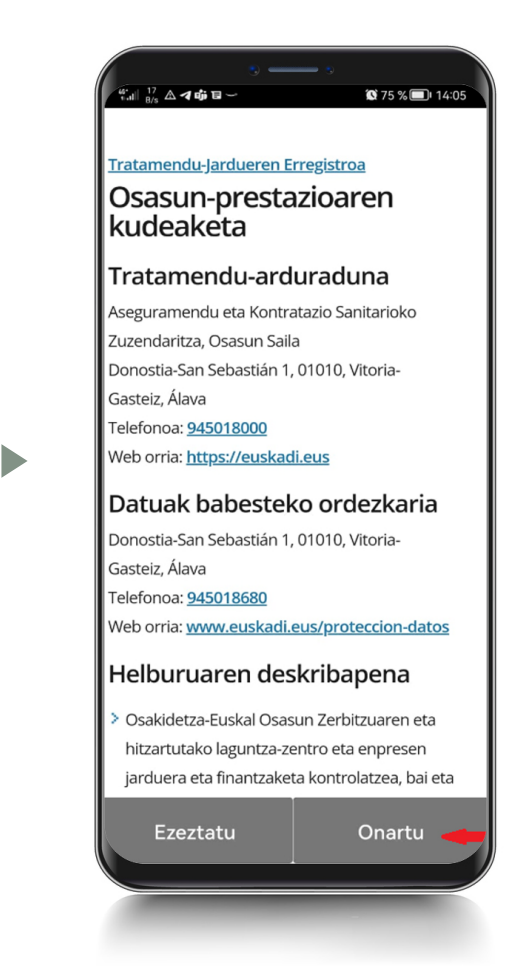

**5**

OTI egiaztagiria deskargatzen hasi da

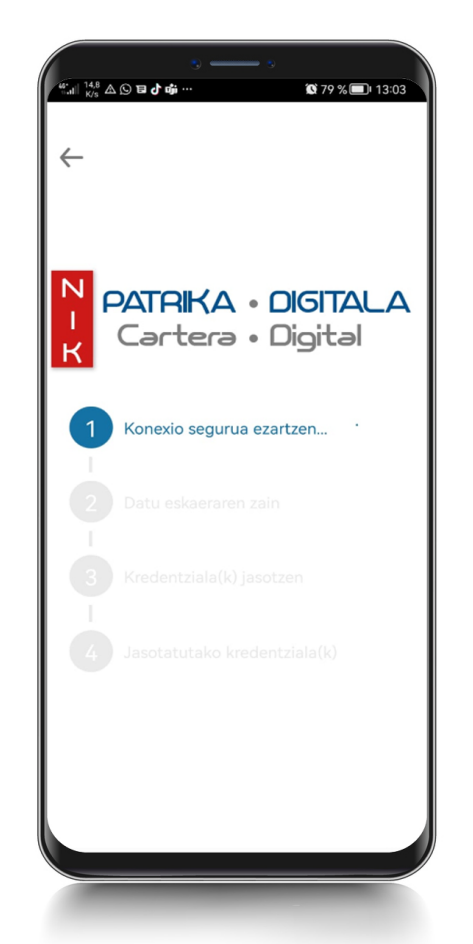

 $\blacktriangleright$ 

**NAN** 

Izena

**MIREN** 

- PSegurtasun-saioaren datuak  $\blacktriangleright$ Osasun Sailarekin partekatzeko baimena eman behar da
- OTIaren datuak deskargatu

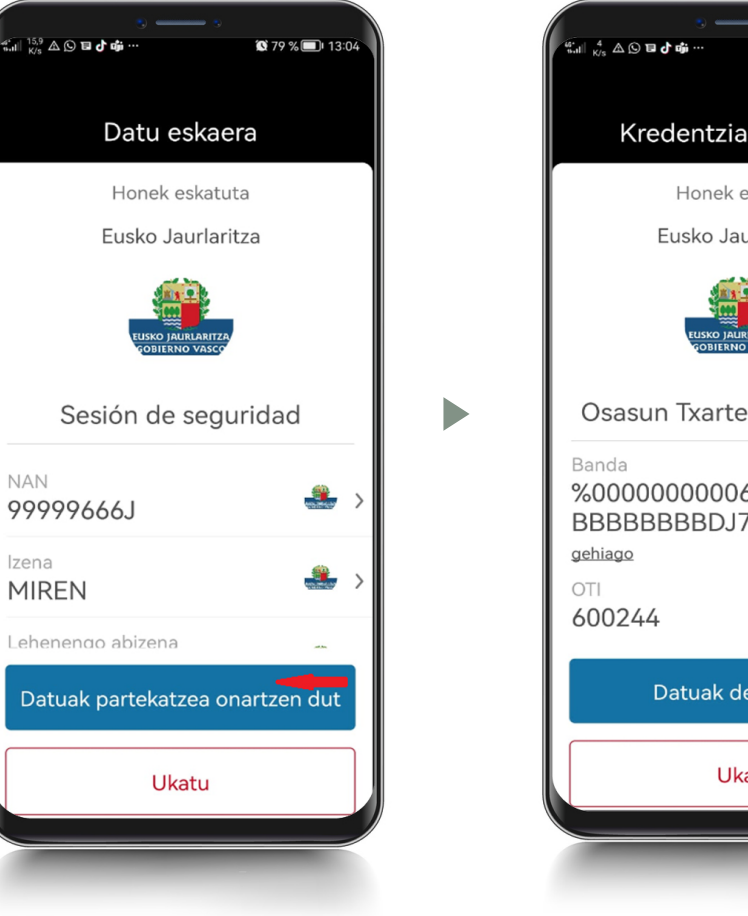

Kredentzial eskaintza Honek emana Eusko Jaurlaritza Osasun Txartel Indibiduala %0000000000600244^ BBBBBBBBDJ742588^0... Datuak deskargatu Ukatu

 $\bullet$  79 % $\blacksquare$ 13:0

OTI egiaztagiria lortu ondoren, sakatu "Nire Kartera Ikusi"

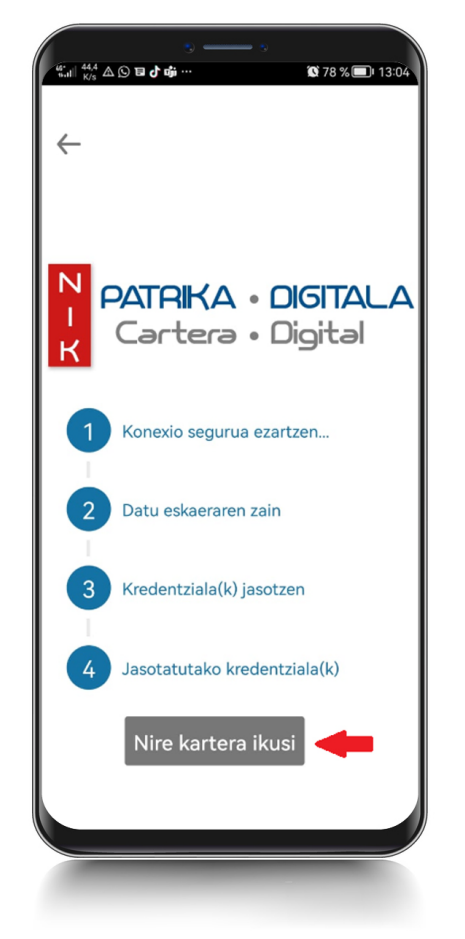

 $\blacktriangleright$ 

Karteran segurtasun-saioa (berdea) eta OTI (urdina) daude

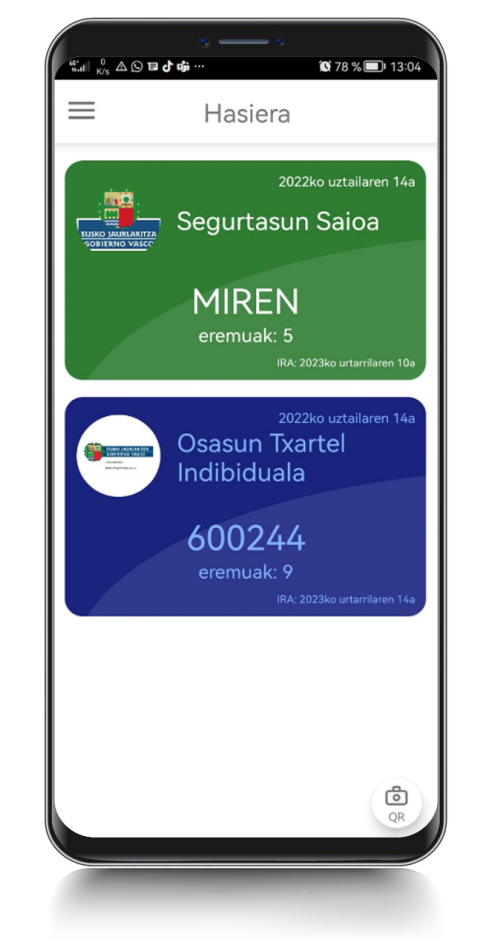

OTI digitala

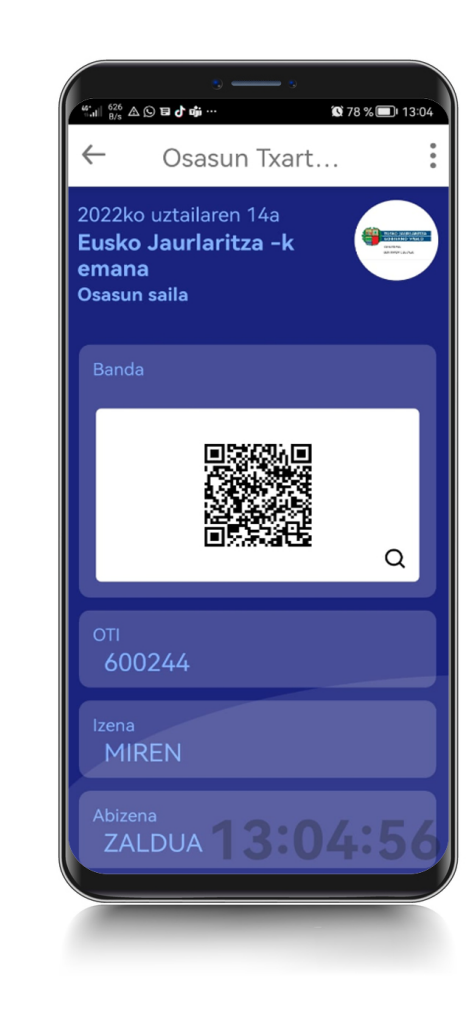

 $\blacktriangleright$ 

**7**

**8**

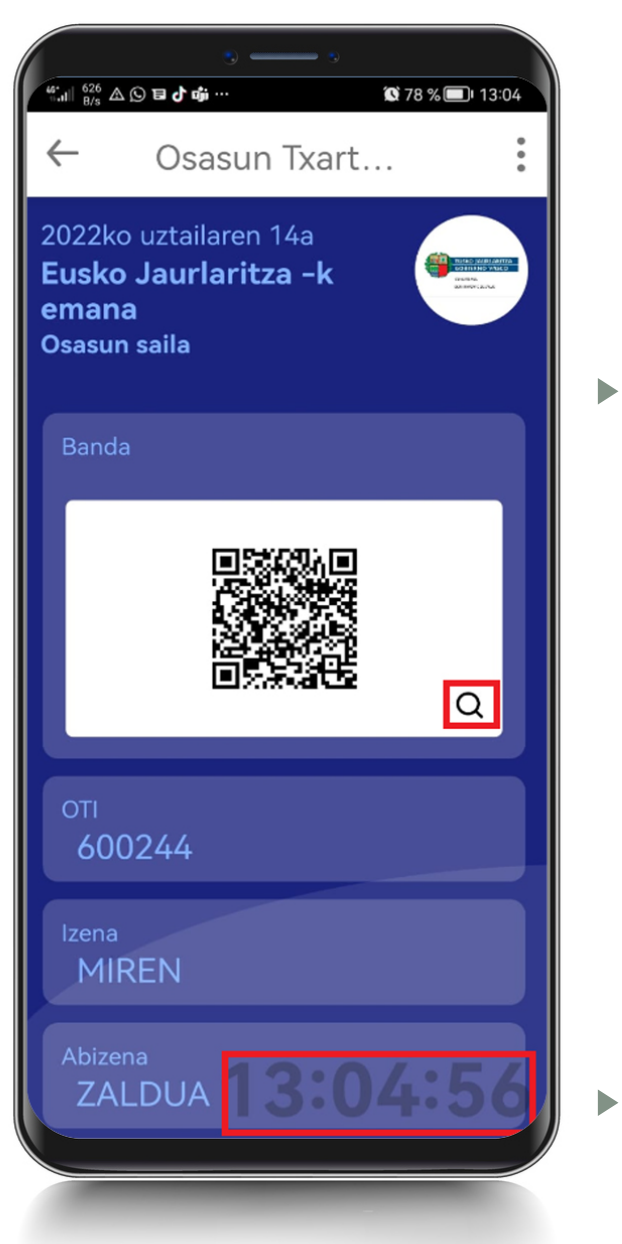

QR kodearen irudia  $\blacktriangleright$ handitzeko lupa

Mugimenduan dagoen erlojua, irudiari benetakotasuna ematen diona

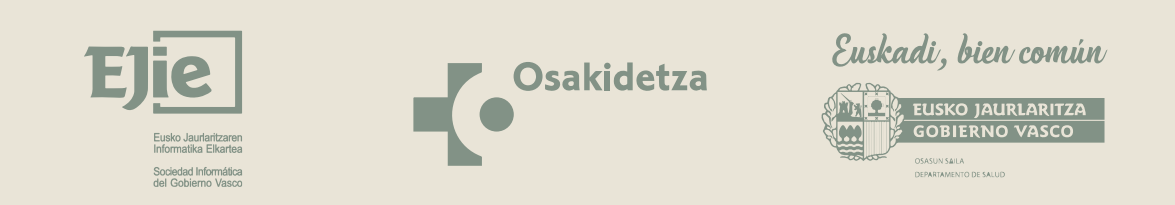

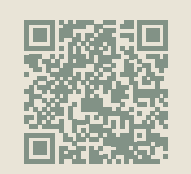

https://www.euskadi.eus/oti-digitala/web01-a2inform/eu/ **Informazio gehiago:**